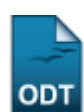

## **Cadastrar Função do Membro da Equipe**

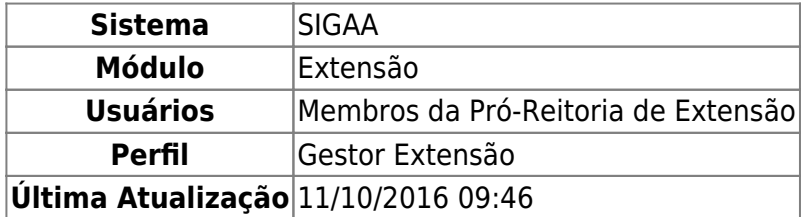

Esta funcionalidade é utilizada pelos membros da Pró-Reitoria de Extensão e permite cadastrar a função dos membros da equipe de uma ação de extensão.

Para realizar esta operação, acesse o SIGAA → Módulos → Extensão → Cadastros → Função Membro Equipe  $\rightarrow$  Cadastrar.

A seguinte tela será fornecida pelo sistema:

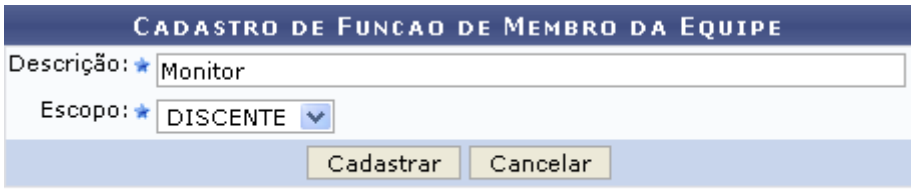

Extensão

Caso desista da operação, clique em *Cancelar* e confirme na janela que será apresentada pelo sistema.

Pararetornar à página inicial do módulo, clique no link Extensão.

Na tela acima, é necessário que o usuário preencha a Descrição da função do membro da equipe que deseja efetuar o cadastro, assim como o Escopo, ou seja, quem receberá tal denominação. Neste último campo, selecione entre SERVIDOR, DISCENTE, EXTERNO e TODOS.

Exemplificaremos o cadastro de uma nova função com a Descrição Monitor e Escopo DISCENTE selecionado. Após preencher os campos com os dados que desejar, clique em *Cadastrar* para prosseguir com a operação. Será apresentada a seguinte mensagem de sucesso:

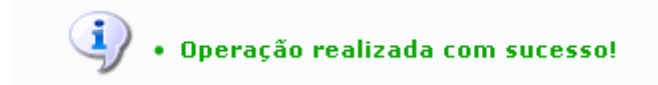

**Bom Trabalho!**

## **Manuais Relacionados**

[Listar/alterar Função do Membro da Equipe](https://docs.info.ufrn.br/doku.php?id=suporte:manuais:sigaa:extensao:cadastros:funcao_membro_equipe:listar_alterar)

## [<< Voltar - Manuais do SIGAA](https://docs.info.ufrn.br/doku.php?id=suporte:manuais:sigaa:extensao:lista)

From:

<https://docs.info.ufrn.br/>-

Permanent link: **[https://docs.info.ufrn.br/doku.php?id=suporte:manuais:sigaa:extensao:cadastros:funcao\\_membro\\_equipe:cadastrar](https://docs.info.ufrn.br/doku.php?id=suporte:manuais:sigaa:extensao:cadastros:funcao_membro_equipe:cadastrar)**

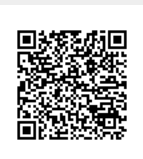

Last update: **2016/10/11 09:46**